京都産業大学 情報センター

令和 5 年 4 月 1 日

## moodle の基本操作(6)評定の確認

ここでは、moodle の課題レポートや小テストの評定を確認する方法を説明します。

## 1. 評定とは

「小テスト」や「課題レポート」の結果を点数やランクで評価したものを moodle では 「評定」と呼びます。ただし、「評定」を確認できるか否かは各コースの教員の設定によ りますので、皆さんが moodle 上で確認できない場合もあります。

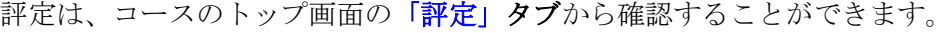

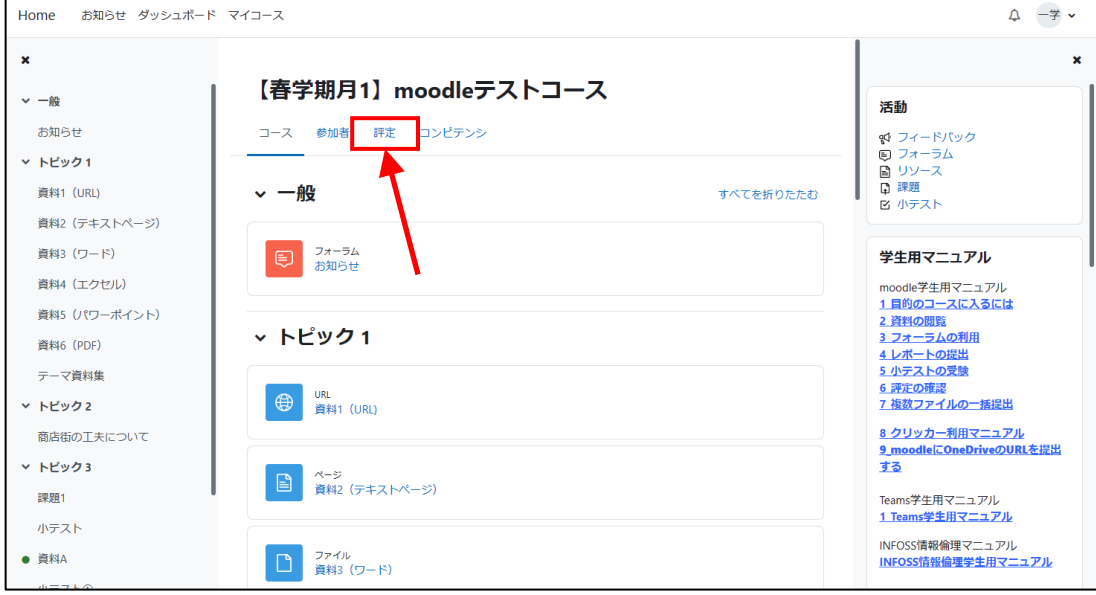

京都産業大学 情報センター

## 2. 評定を確認する

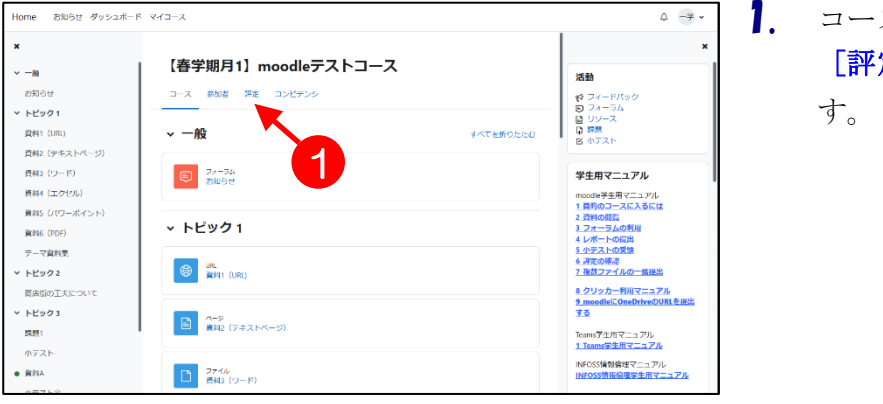

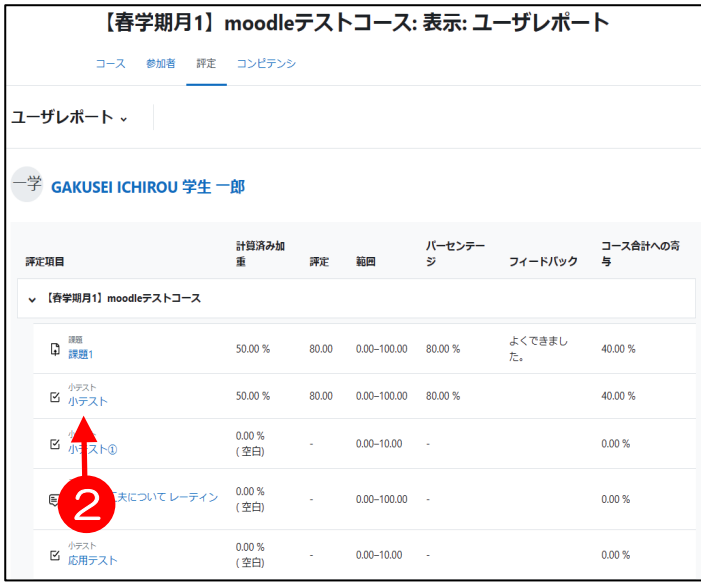

スのトップページから、1 定] タブをクリックしま

- 2. コース内の課題や小テストの評 定(評価点数)がすべて表示さ れます。
- 3. 確認したい2 課題や小テストの 青い文字部分をクリックしま す。

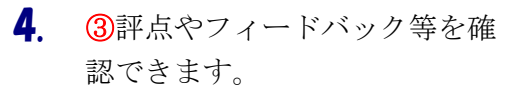

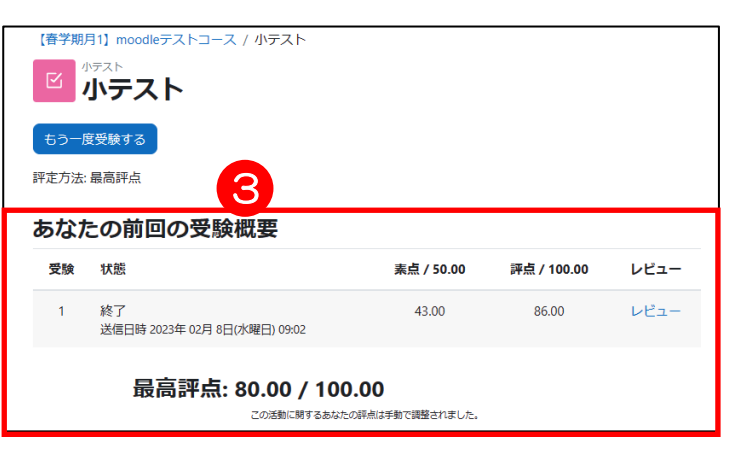

5. ④[レビュー]をクリックすると 【春学期月1】moodleテストコース / 小テスト 結果の詳細が表示されます。 ■ 小テスト もう一度受験する 評定方法: 最高評点 あなたの前回の受験概要 受験 状態 素点 / 50.00 評点 / 100.00 レビュー  $v_{2-}$  $\overline{1}$ 終了 43.00 86.00 ::::;<br>送信日時 2023年 02月 8日(水曜日) 09:02 Г 最高評点: 80.00 / 100.00 4 この活動に関するあなたの評点は手動で調整されました。 【春学期月1】moodleテ ·<br>ス / 小テスト 6. ⑤[レビューを終了する]をクリ 小テストナビゲーション <mark>図 小テスト</mark>  $\begin{array}{|c|c|c|c|c|}\hline \textbf{1} & \textbf{2} & \textbf{5} & \textbf{4} & \textbf{5} \\ \hline \textbf{2} & \textbf{3} & \textbf{7} & \textbf{7} & \textbf{7} \\ \hline \textbf{3} & \textbf{1} & \textbf{2} & \textbf{3} & \textbf{7} & \textbf{8} \\ \hline \textbf{4} & \textbf{1} & \textbf{2} & \textbf{3} & \textbf{7} & \textbf{8} \\ \hline \textbf{5} & \textbf{1} & \textbf{2} & \textbf{3} & \textbf{1} &$ 19<br>開始日時 2023年 02:<br>新要時間 25分13秒<br>- 京東時間 25分13秒<br>- 東点 43.00/50.00<br>- 輝点 86.00/100.00 ックすると前画面に戻ります。  $98-37$ 一度に1ページのみ表示する<br>レビューを終了する naan コースのトップページに戻るに は、⑥のコース名をクリックし 開羅**1**<br>不正解<br>0.00 / 4.00<br>〒 開題にフラク<br>を付ける 日本の首都はどこですか?  $\circ$  a.  $\boxdot$ てください。 ◎ b. 大阪 × 残念  $C$  c. 京都 5 $A$  and  $B$ あなたの答えは正しくありません。 正解:東京 開題2<br>部分的に正解<br>3.00 / 6.00 京都産業大学のある 北京 = x は近畿地方にあります。 1、上の文章は正しいですか? はい ov や 関題にフ<br>を付ける 京都産業大学の近くには海がある  $tan 5$ 画 20.00 / 20.00 ം -<br>や 関題にフラグ<br>を付ける  $\overline{\mathbb{R}}$  x  $\overline{\mathbb{R}}$ 山が近いです<br>正解は「×」です。 ー<br>ヒューを終了する